## **Instructions for the Owners Online Reservations System**

The primary purpose of this system is so owners can make reservations for their units.

It has many other options for sharing documentation and communicating with ownership. We will be implementing other items in the future as we perfect each option.

Login Step 1:

Go to<http://osthoff.com/>

Scroll to the bottom of the page and click on **Owner Login**.

On the next page you will see a number of links. The top one is the link to the reservations site.

These instructions and future items will be linked below this on the same page.

Login Step 2:

Click on Click here to login Link. Bookmark this if you like to connect directly next time.

You will be taken to a login page that looks like this:

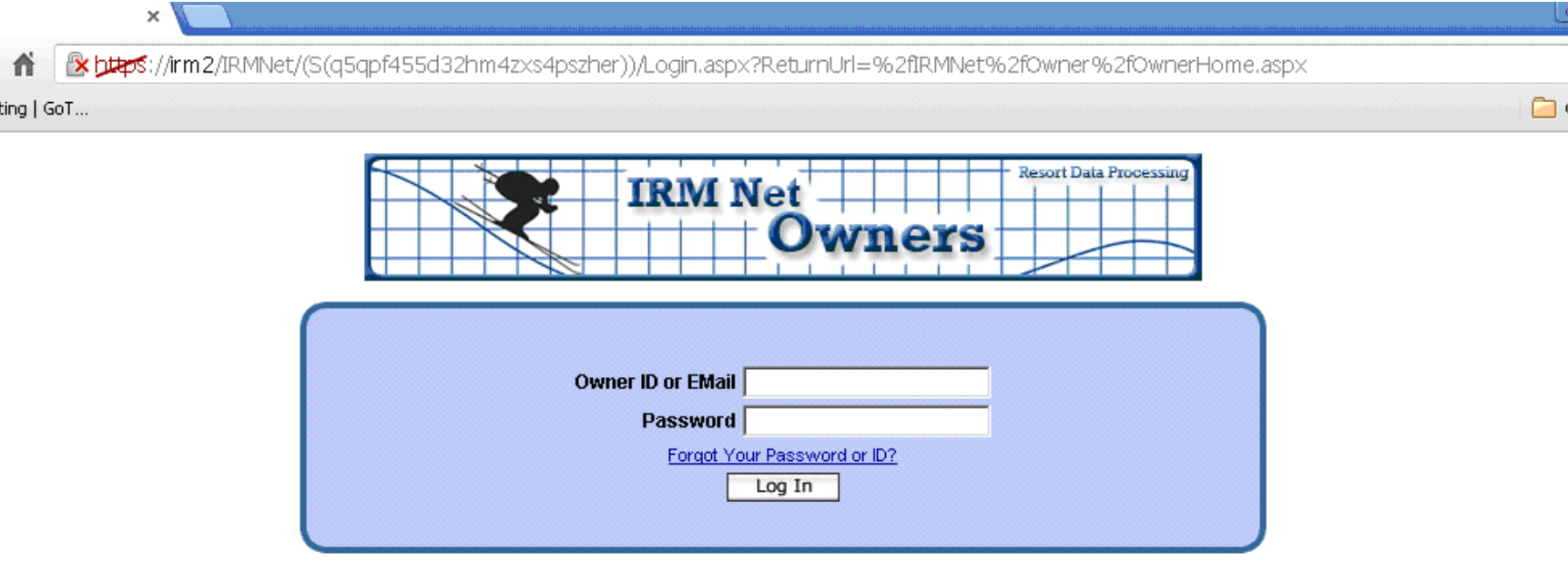

Copyright Copyright 2013, IRMNet Version 3.0.012.34

On this page enter your E-mail address that The Osthoff has on file and the password that you were given. Then click the Log In button.

Exception: If you own multiple units you will need to enter the owner number for the unit you want to reserve instead of an E-mail.

This next screen is the home calendar screen. The colors on the dates indicate the status of the room for each day according to the color key directly above the calendar. If the unit does not show vacant on a day that you need it may still be possible to move the current reservation if another unit of your same type is open. This however will require you to call reservations.

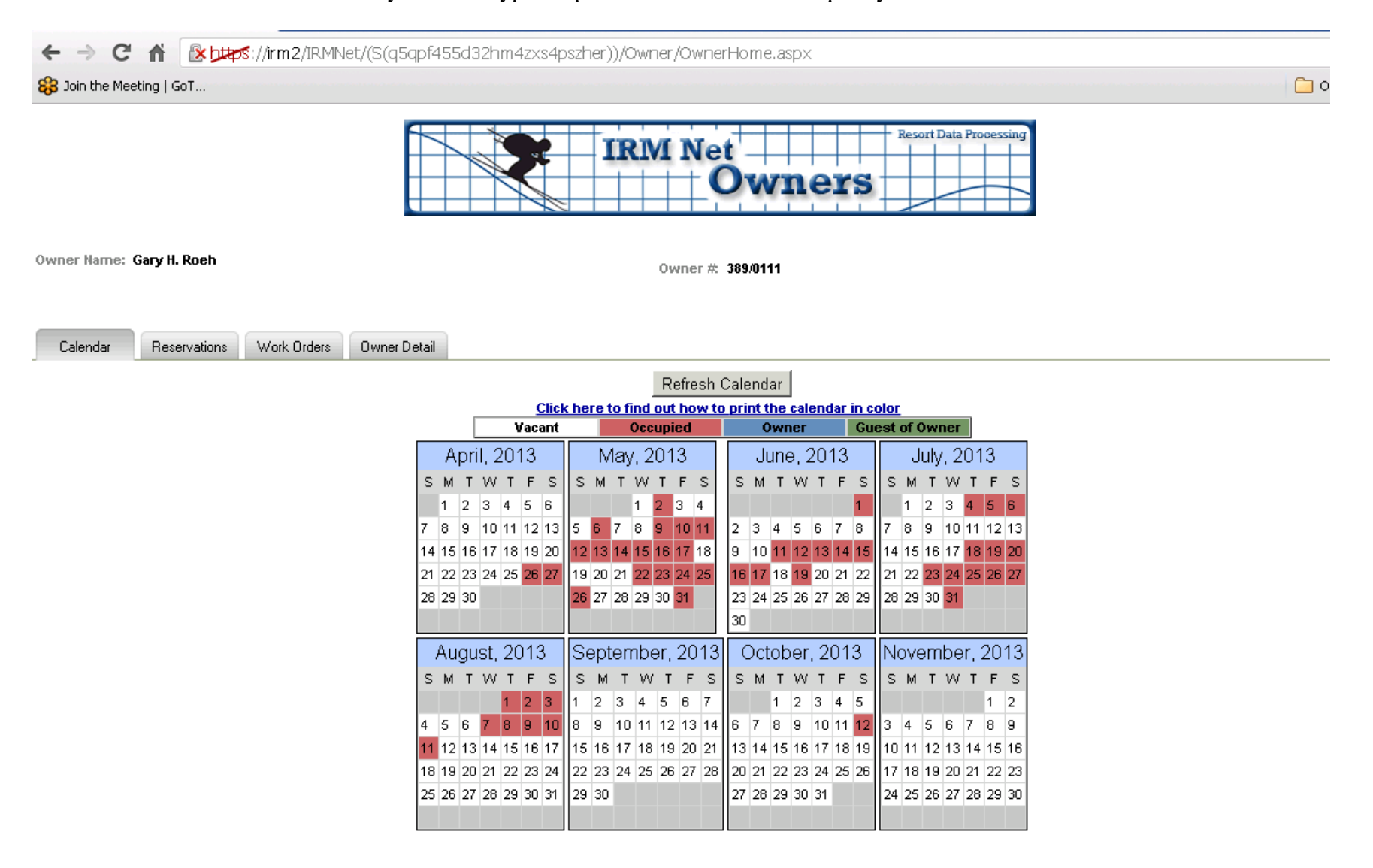

Next click on the **Reservations** tab to make any new reservations.

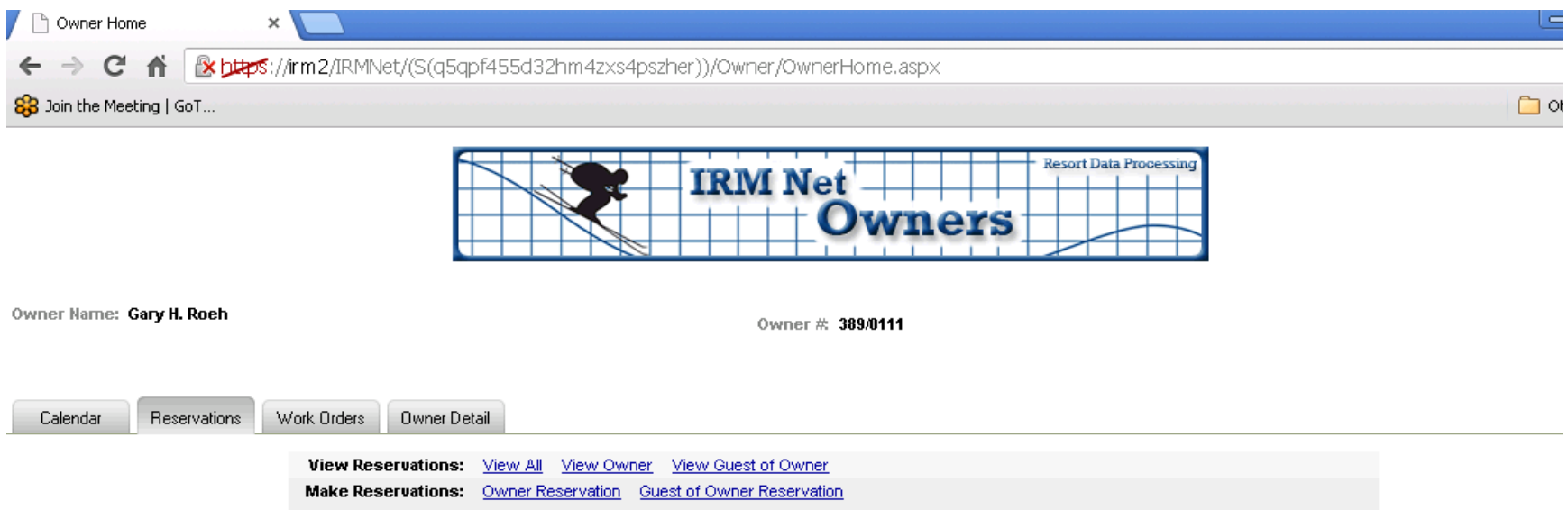

Options:

View All: Show all owner and guest of owner reservations in the system.

View Owner: Show just owner reservations.

View Guest of Owner: Show just guest of owner reservations.

Owner Reservation: Make a new owner reservation.

Guest of Owner Reservation: Make a new guest of owner reservation.

## Click on **Owner Reservation**

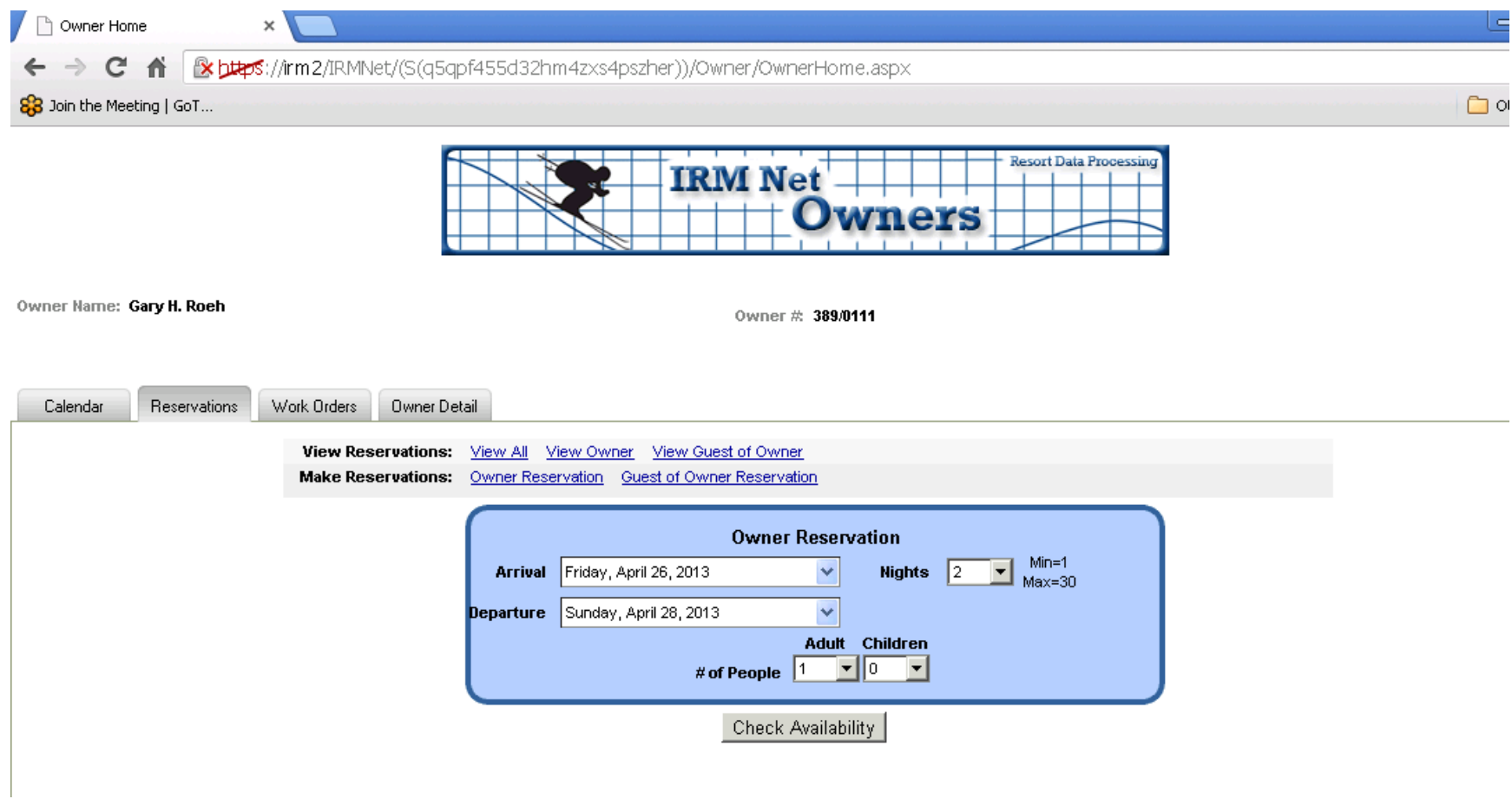

Select the dates you require and click the **Check Availability** button.

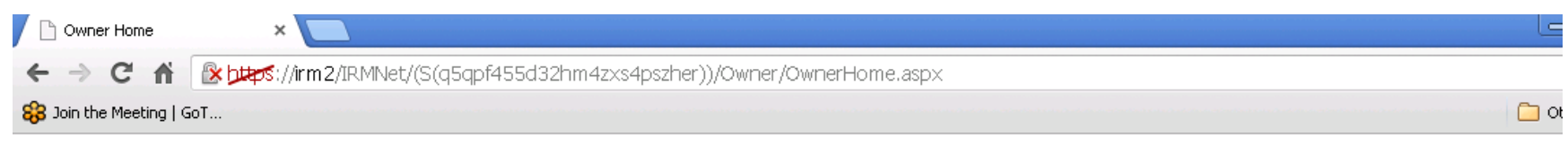

Owner Name: Gary H. Roch

Owner # 389/0111

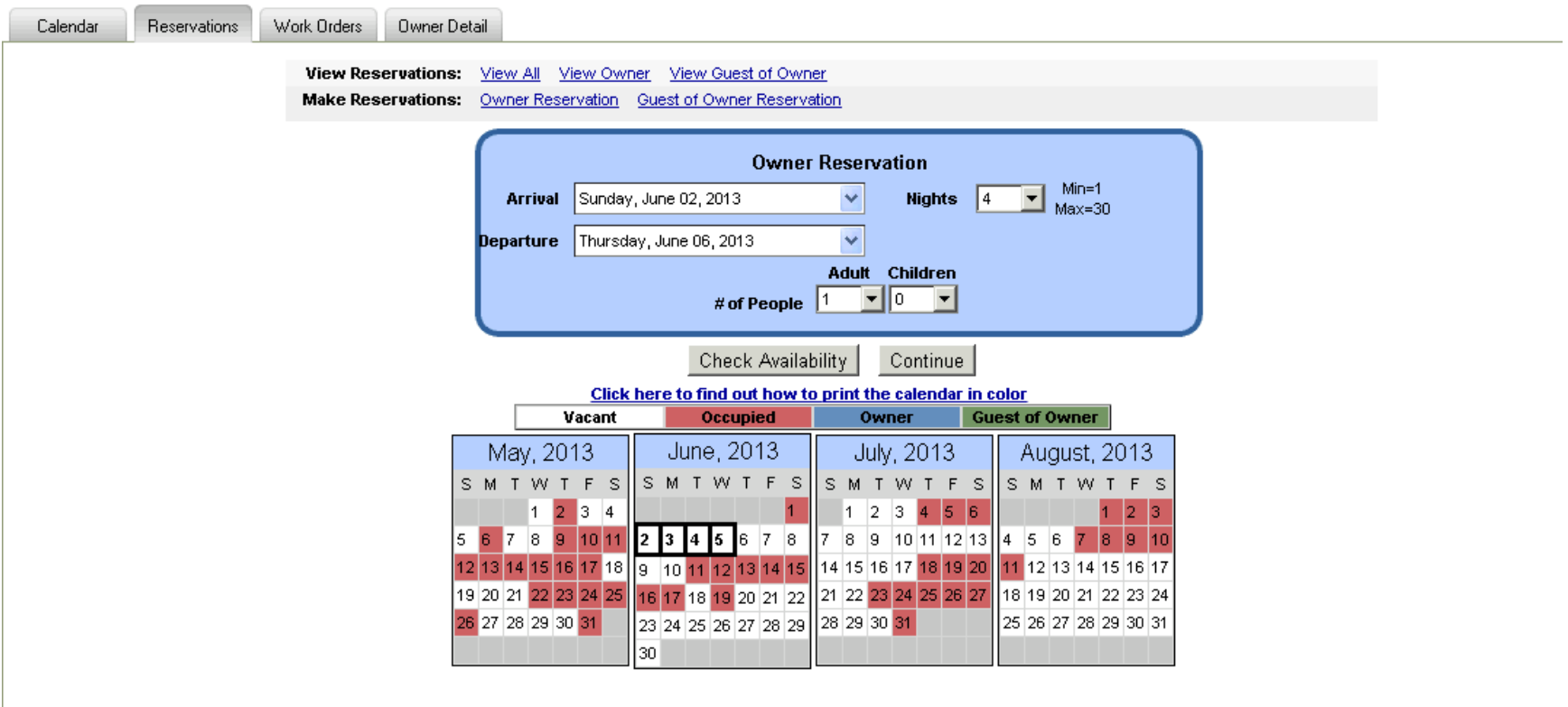

If your dates are open then click **Continue.** If not then modify your dates or call to try to get the current reservation moved. This will not always be possible however.

The dates selected will be highlighted in black.

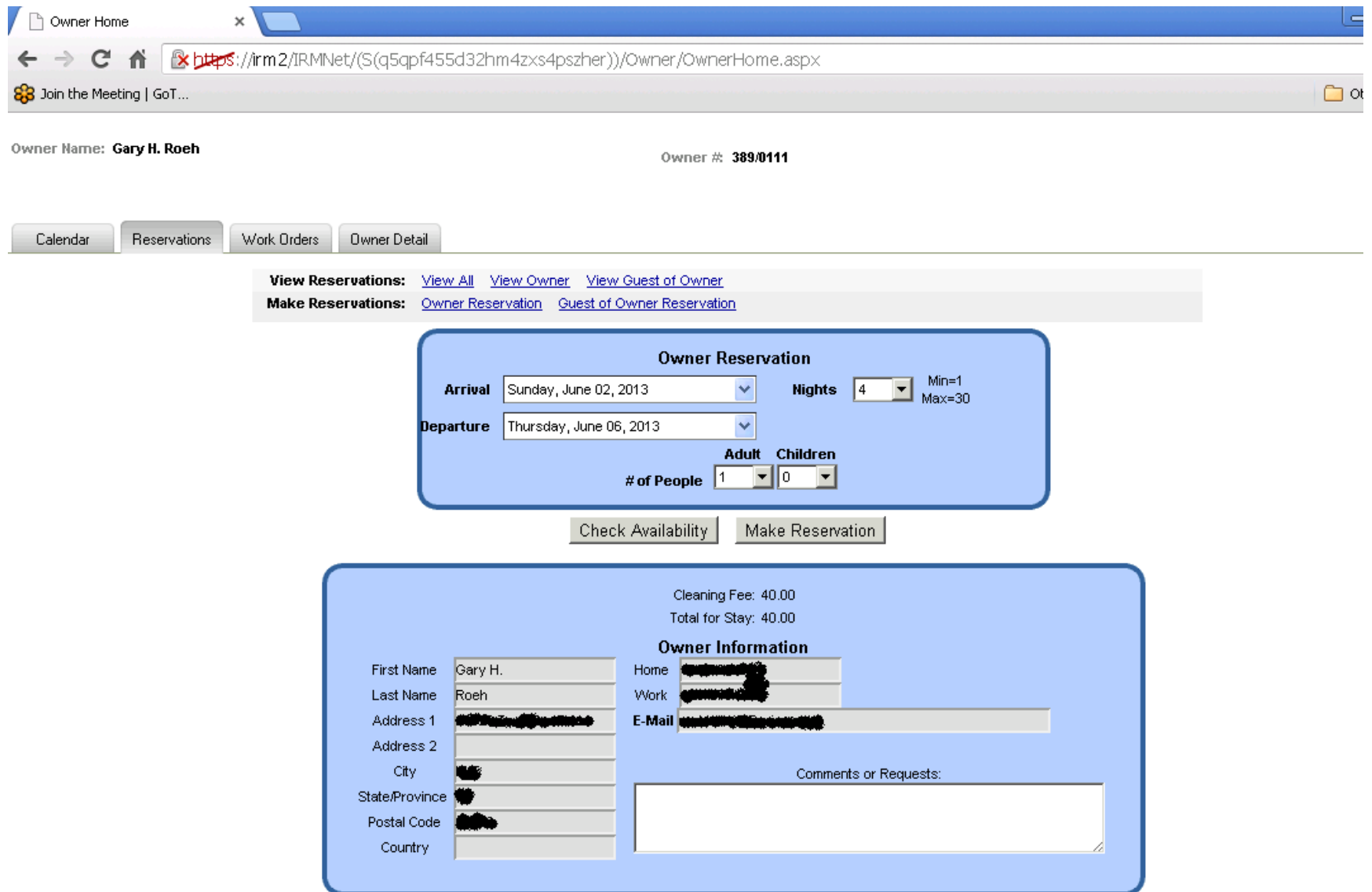

This is the confirmation screen. Add comments or requests if you like and then click **Make Reservation** if everything looks correct. After you are done you can click on View Owner to confirm that the reservation is in the system.

The **Work Order** tab will show any open or completed work orders for your unit.

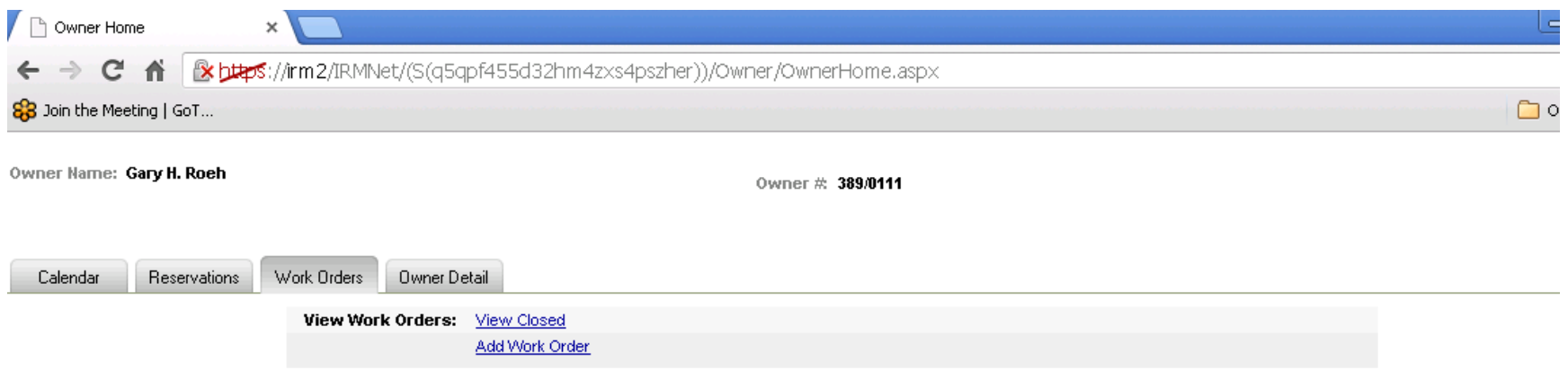

Any open orders will be here. If you click **View Closed** then old orders will show.

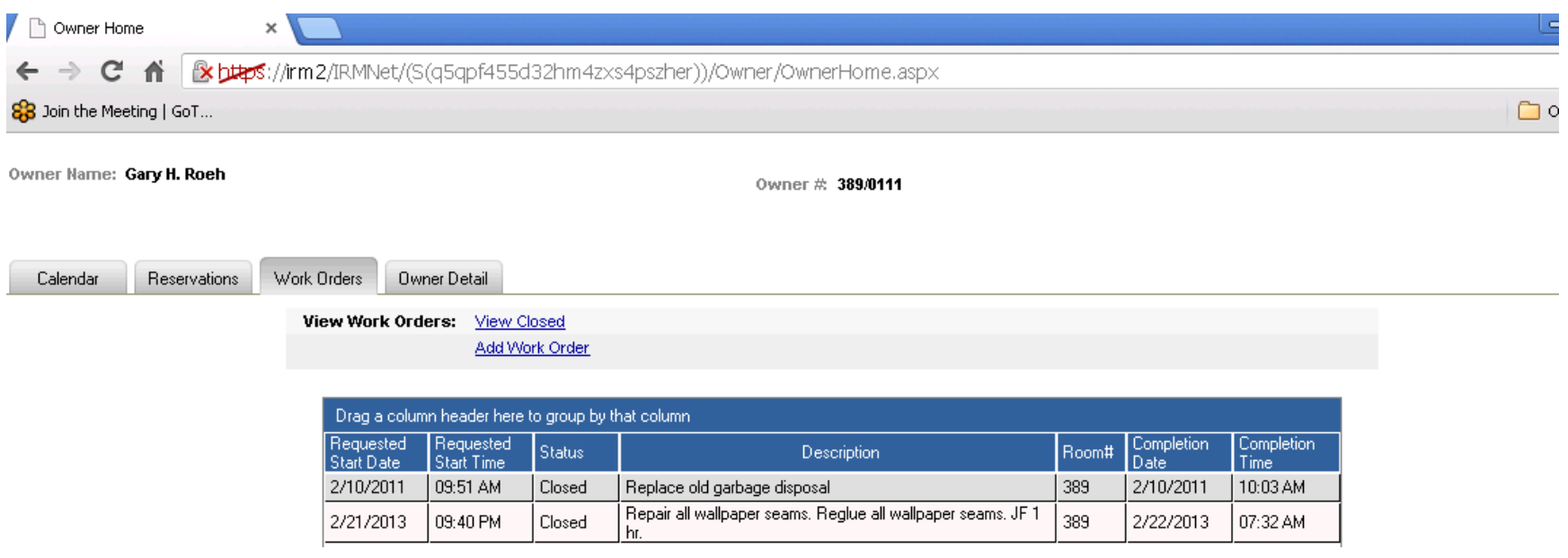

## The last tab is **Owner Detail**

This will show all current owner contact information in our system.

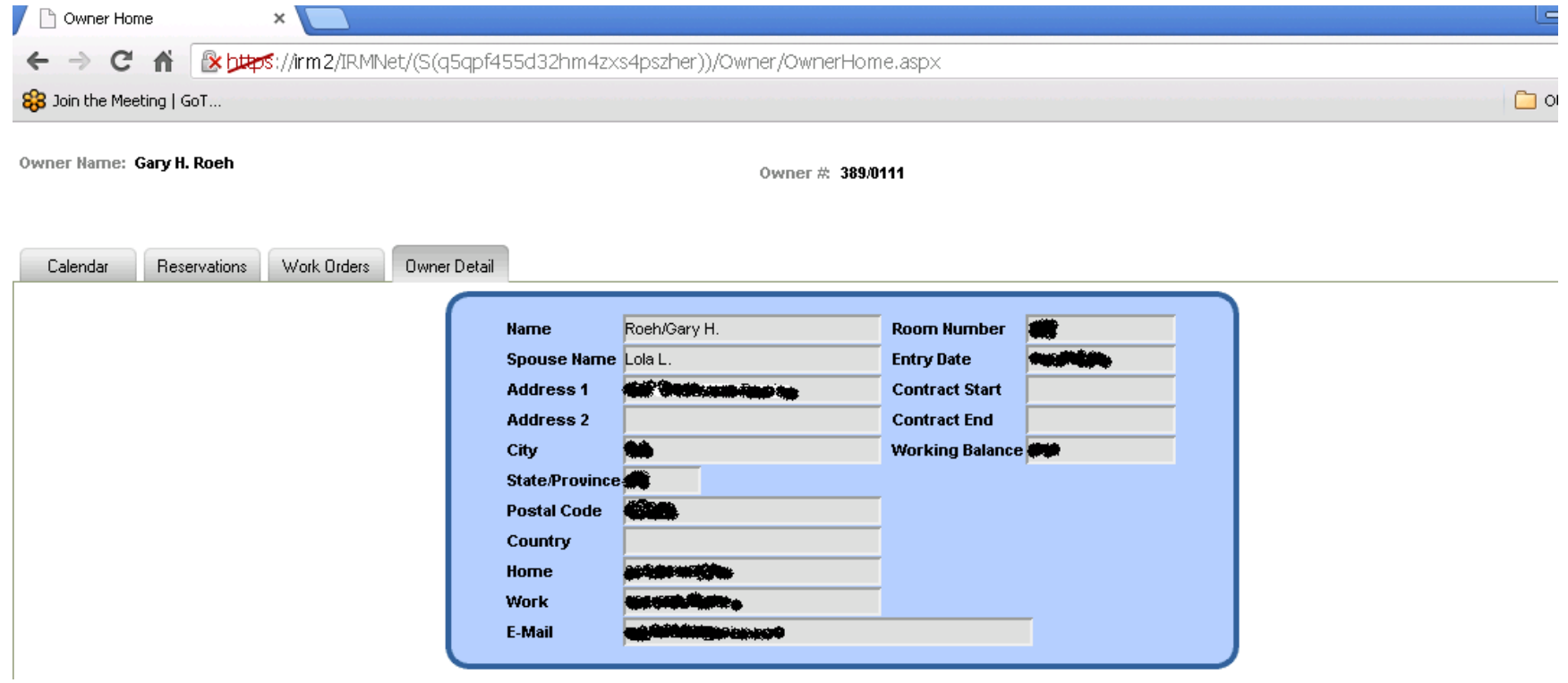